# Captcha<sup>1</sup> Ad

#### Last updated: 19.September 2011

**CaptchaAd with PHP**<br>
Last updated: 19.September 201<br>
So that the integration of Captch<br>
right within this guide. With a litt<br>
your website in no time.<br>
Detailed steps toward integ<br>  $\Box$  Keys and necessary info<br>  $\Box$  Dever So that the integration of CaptchaAd can be made even easier, we`ve arranged all necessary steps right within this guide. With a little programming knowledge, CaptchaAd can be up and running on your website in no time.

#### **Detailed steps toward integrating the module into CaptchaAd**

- $\mathbf{F}$  Keys and necessary info
- Downloading the files

Unzipping and Uploading

- **D** Configuration
- **Integration into a form**
- **D** Validating input

Online Integration Guide: <http://www.captchaad.com/captchaad-client> CaptchaAd Demo:<http://www.captchaad.com/captchaad-client/demo.php>

### **0. Keys and necessary info**

Before you begin integration, make sure you've read the information listed below. In general it deals with information regarding CaptchaAd and reCAPTCHA, all available per request. This information is absolutely necessary for the integration of CaptchaAd.

Information regarding CaptchaAd

- CAPTCHAAD\_API\_KEY
- Publisher ID
- CAPTCHAAD\_ZONE\_ID

All of this information can be obtained from your representative at CaptchaAd.

The Keys and IDs are used to identify and secure communication between the CaptchaAd on your end and the ad-server CaptchaAd.

#### **Informationen regarding reCAPTCHA**

- **E** reCAPTCHA public key
- $\blacktriangleright$  reCAPTCHA private key

The reCAPTCHA-keys are available at the reCAPTCHA website.

If you have an account at reCAPTCHA, you can of course use your existing key.

reCAPTCHA is automatically used as a fallback for CaptchaAd in the event that the viewer's browser has disabled JavaScript and Flash. This occurs in approximately 1% of cases.

# Captcha<sup>></sup>Ad

The first step is to download the latest version of CaptchaAd files from our website:

[http://www.captchaad.com/startseite/downloads/integrationspakete/php/](http://www.captchaad.com/fileadmin/user_upload/Downloads/CaptchaAd_Versions/PHP/CaptchaAd_PHP_v.110524.zip)

The ZIP file contains all necessary files to integrate CaptchaAd into your website.

### **2. Unzip and upload (x)**

Unzip the file and upload the CaptchaAd directory to your webserver.

### **3. Configuration (x)**

see config.cfg below (or in the configuration file / config.cfg)

Open the configuration directory and edit CaptchaAd config.php file in the folder. This file is the phpMyAdmin configuration file. It must be stored in the top level of the phpMyAdmin directory (not in. / Config / or other sub-folders).

Wichtig: The red-highlighted text entries are examples only. Please replace these with your own personal information (see above "Keys and necessary info").

#### Kine **3**: (API key)

Within the second quotation set, enter the API key received from CaptchaAd.

#### **For example:**

define('CAPTCHAAD\_API\_KEY', '04a2ed73b1905d1c6ef2a8fc47d9e63a')

#### Line **5**: (publisher-id)

Enter the Publisher ID received from CaptchaAd as an integer.

#### **For example:**

define('CAPTCHAAD\_PUBLISHER\_ID', 1);

**E** Line **7**: (path to the data) Enter the absolute URL for the CaptchaAd directory. This is the location of the CaptchaAd directory on your Webserver.

#### **For example:**

define('CAPTCHAAD\_BASE\_URL', '[http://www.captchaad.com/CaptchaAd/';](http://www.captchaad.com/CaptchaAd/).

Do not forget the trailing "/".

**1. Download the files (x)**<br>
The first step is to download to<br> **E** http://www.captchaad.co<br>
The ZIP file contains all necess<br> **2. Unzip and upload (x)**<br>
Unzip the file and upload the<br> **3. Configuration (x)**<br>
see config.cfg **E** Line **9**: (reCAPTCHA public key) Enter the reCAPTCHA public key that was given to you upon reception of reCAPTCHA.. **For example:** 

define('CAPTCHAAD\_3RDPARTY\_RECAPTCHA\_PUBLIC\_KEY', '6LdZ9L4SAAAABOzkgiFtq7eFIe\_kZpGtJKhvxl');

## Captcha<sup>></sup>Ad

Enter the reCAPTCHA private key that you received via reCAPTCHA.

#### **For example:**

define('CAPTCHAAD\_3RDPARTY\_RECAPTCHA\_PRIVATE\_KEY' , '6LdZ9L4SAAAAADQuKnvhQpYX-HWsMvG4ShghfZ0b');

#### Line **13**: (language)

**D** Line 11: (reCAPTCHA private key)<br>
Enter the reCAPTCHA private key)<br>
For example:<br>
define('CAPTCHAAD\_3RDPARTY\_HWSMvG4ShghfZ0b');<br>
D Line 13: (language)<br>
Here, enter the abbreviation for<br>
contents of CaptchaAd. This af Here, enter the abbreviation for the language as a string that represents the presentation of the contents of CaptchaAd. This affects the language of the question, the answers and the text on the home page.

German (**de**) and English (**en**) are currently available.

#### **For example:**

define('CAPTCHAAD\_LANGUAGE', '**de**');

**E** Line **15**: (width)

Enter the width of the CaptchaAd as an integer. Default is 300 pixels.

## **For example:**

define('CAPTCHAAD\_WIDTH', 300);

**E** Line **17**: (height)

Enter the height of your CaptchaAd as an integer. Default is 300 pixels.

#### **For example:**

define('CAPTCHAAD\_HEIGHT', 250);

#### Link to reCAPTCHA: <http://www.google.com/recaptcha/whyrecaptcha>

#### **4. Integration into a form**

see example.php below

Lines **2 - 10**:

Here CaptchaAd classes will be integrated and called. This should be done before any other efforts are made.

The CaptchaAd class must necessarily be installed in a try-catch block.

#### Line **15**:

Embedding of required JavaScript. Please integrate **without fail** into the HTML head.

#### Lines **22 - 27**:

Embedding of the actual CaptchaAd. Enter the CAPTCHAAD\_ZONE\_ID as an integer. This ID is obtained from CaptchaAd.

#### **For example:**

echo\$CaptchaAd->getHtmlBody(2);

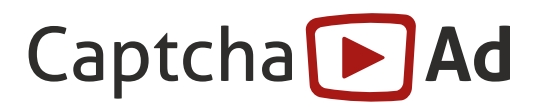

see check.php below

This script checks whether the solution of the CaptchaAd was correct or not. The input is compared with the system laid down in the answers. Return values of TRUE or FALSE will be given.

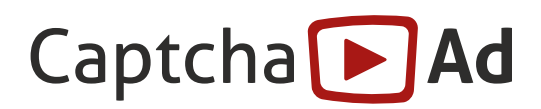

### **Configuration**

```
The Individual Scripts in Overview<br>
Configuration<br>
configuration<br>
1. c7php if (Idefined('CAPTCHAAD_BASE_PATH')) die('No dir<br>
2.<br>
3. define('CAPTCHAAD_PUBLISHER_ID', Enter the API key rec<br>
4.<br>
5. define('CAPTCHAAD_PUBLISH
             config.inc.php
             1. <?php if (!defined('CAPTCHAAD_BASE_PATH')) die('No direct access.');
             2.
             3. define('CAPTCHAAD_API_KEY', 'Enter the API key received from CaptchaAd within the quotes.');
             4.
             5. define('CAPTCHAAD_PUBLISHER_ID', Enter the ID received from CaptchaAd Publisher as one integer.);
             6.
             7. define('CAPTCHAAD_BASE_URL', 'Enter the absolute URL for CaptchaAd directory.');
             8.
             9. define('CAPTCHAAD_3RDPARTY_RECAPTCHA_PUBLIC_KEY' , 'Enter the reCAPTCHA public key.');
             10.
             11. define('CAPTCHAAD_3RDPARTY_RECAPTCHA_PRIVATE_KEY' , 'Enter the reCAPTCHA private key.');
             12.
             13. define('CAPTCHAAD_LANGUAGE' , 'en');
             14.
             15. define('CAPTCHAAD_WIDTH' , 300);
             16.
             17. define('CAPTCHAAD_HEIGHT' , 250);
             18.
             19. /******************************* From this point on no changes ******************************/
             20.
             http://master.captchaad.com/www/delivery/spcjs.php?
                       id='. CAPTCHAAD_PUBLISHER_ID);
             22. define('CAPTCHAAD_HOST', 'server.captchaad.com');
```
- 23. define('CAPTCHAAD\_URL', '[http://server.captchaad.com/'](http://server.captchaad.com/));
- 24. ?>

# Captcha<sup>D</sup>Ad

example.php

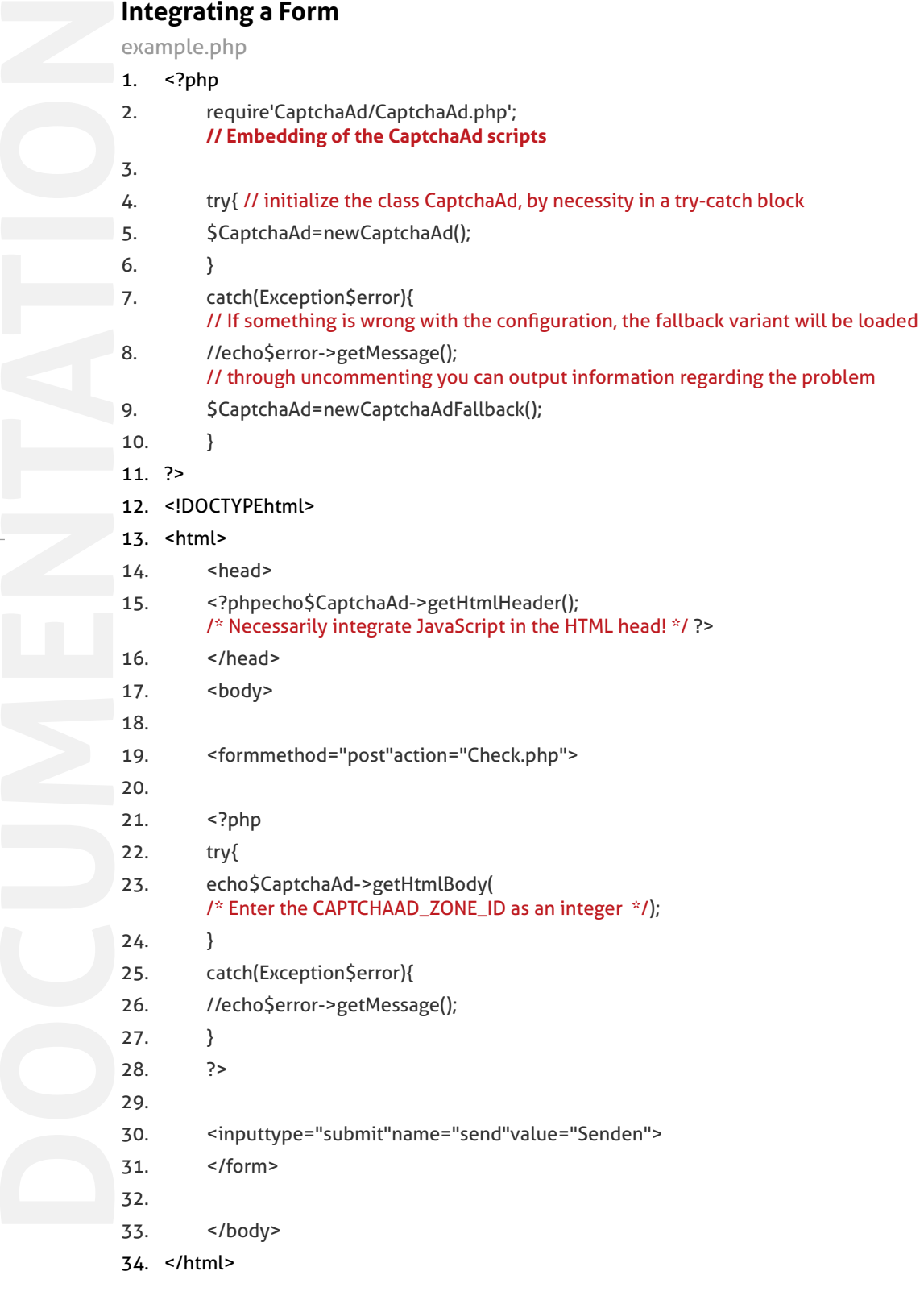

# Captcha<sup>D</sup>Ad

Check.php

- 1. <?php
- 2. require'CaptchaAd/CaptchaAd.php';
- 3.
- 4. try{
- 5. \$CaptchaAd=newCaptchaAd();
- 6. }
- 7. catch(Exception\$error){
- **Testing your CaptchaAd**<br>
Check.php<br>
1. <?php<br>
2. require'CaptchaAd/Ca<br>
3.<br>
4. try{<br>
5. SCaptchaAd=newCapt<br>
6. }<br>
7. catch(ExceptionSerror->getMe;<br>
9. //echoSerror->getMe;<br>
9. SCaptchaAd=newCapt<br>
10. }<br>
11.<br>
12.<br>
13. // ch 8. //echo\$error->getMessage();
	- 9. \$CaptchaAd=newCaptchaAdFallback();
	- 10. }
	- 11.
	- 12.

#### **13. // check if the answer was entered proberly (correct TRUE, otherwise FALSE)**

- 14. if(\$CaptchaAd->checkAnswer()){
- 15. //richtigbeantwortet!
- 16. }
- 17. else{
- 18. //falschbeantwortet!
- 19. }
- 20.
- 21. ?>

# Captcha<sup>></sup>Ad

## **FAQ**

### **Network Communications**

The main part of the communication network for displaying the CaptchaAd runs client-side.

On the server side, when during a session one of the of the servers is queried by CaptchaAd, the corresponding will be applied to client-server communication. Server-side communications will be directed through the standard HTTP port 80. For the firewall, CAPTCHAAD\_HOST can be released through connections to port 80.

### **Rollback options**

Rollback options are generally at the discretion of the publisher.

A simple way to perform a rollback on an integrated CaptchaAd is to give an invalid value (API key, zone ID or publisher ID) in the CaptchaAd call. In such a cases an automatically integrated reCAPTCHA is displayed.

### **TimeOut-treatment**

With HTTP communication the default of 5 seconds will be used.

To set the timeout via the configuration is not a problem and can be implemented without much effort. The timeouts are intercepted as exceptions and have as a result the delivery of reCAPTCHAs– due to an invalid SessionID.